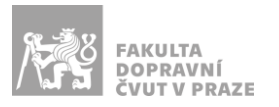

# Návod na obsluhu přednáškového sálu

přednáškový sál s projektorem, vizualizérem, videokonferenční technikou a ozvučením

# PREZENTAČNÍ TECHNIKA

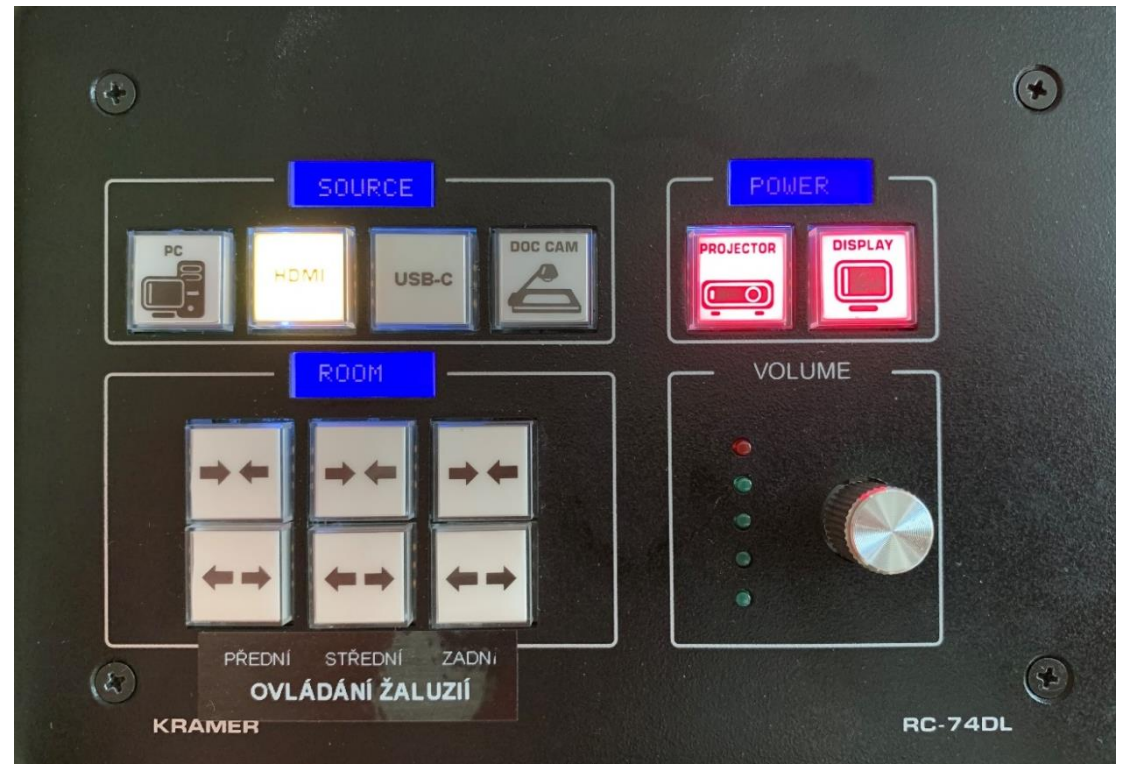

**Obrázek 1: ovládací panel**

Projekce, zatemnění a zvuk se ovládají z **ovládacího panelu** umístěného na katedře:

- 1. Pro *zapnutí/vypnutí projektoru a TV* stiskněte příslušné tlačítko na ovládacím panelu v sekci *"Power"*. Plátno se vysune automaticky spolu se spuštěním projektoru. Během spouštění a vypínání projektoru (cca 30 s) tlačítko bliká – během této doby jsou ostatní tlačítka na ovládacím panelu zablokována.
- 2. Zdroj obrazu a zvuku zvolíte příslušným tlačítkem v sekci "Source".
- 3. *Zatemnění místnosti* se ovládá v sekci *"Room"*, kdy je rozděleno do tří samostatně ovládaných sekcí. Zatahování/roztahování žaluzií je možné přerušit stisknutím libovolného tlačítka v dané sekci.

Prezentovat je možné z počítače v katedře nebo z vlastního zařízení skrz **přípojné místo**:

1. V případě prezentování *z vlastního notebooku* jsou v přípojném místě k dispozici kabely **HDMI** (obr. 2) a **USB-C** (obr. 3). Po připojení ve svém notebooku nastavte výstup na *"duplikovat"* nebo *"rozšířit"*. V případě používání systému Windows 10 se do nabídky nastavení výstupu dostanete současným stiskem kláves  $\begin{bmatrix} \bullet & + & \mathsf{P} \end{bmatrix}$ 

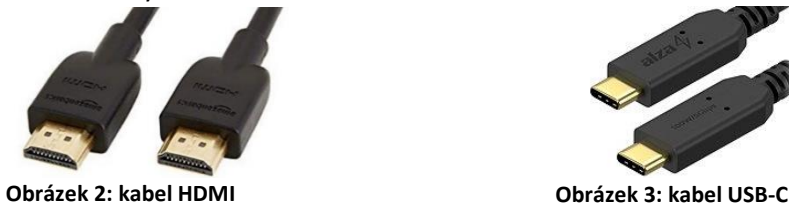

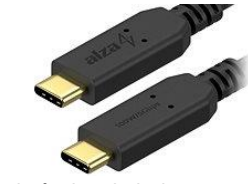

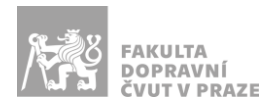

2. Při prezentaci *z počítače* je vše nastavené tak, že stačí standardně zapnout počítač spouštěcím tlačítkem a projektor dálkovým ovladačem.

#### *V žádném případě nevypojujte a nepřepojujte zapojené kabely pod stolem katedry! V případě problémů kontaktujte správu sítě.*

#### MIKROFON

V sále je dostupný mikrofon, který se zapíná stiskem tlačítka vespod mikrofonu.

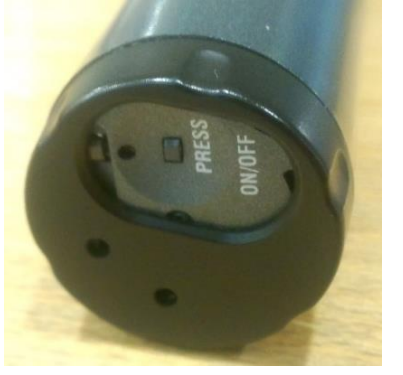

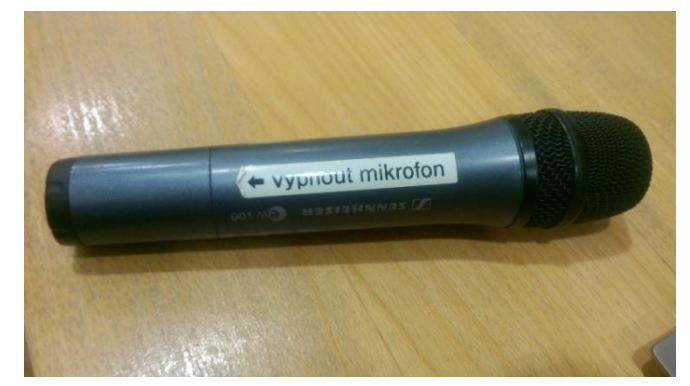

**Obrázek 4: zapínání mikrofonu Obrázek 5: mikrofon**

Pokud mikrofon nefunguje, s největší pravděpodobností je vybitá baterie. V takovém případě si vyzvedněte novou baterii u správkyně budovy (první dveře před vrátnicí vpravo po vstupu do budovy), případně na vrátnici.

Hlasitost mikrofonu (i hlasitost přípojného místa a katedry) lze upravovat na zvukovém panelu (obr. 6) ve skříni v pravé části katedry (pod tlačítky na ovládání plátna a zatemnění).

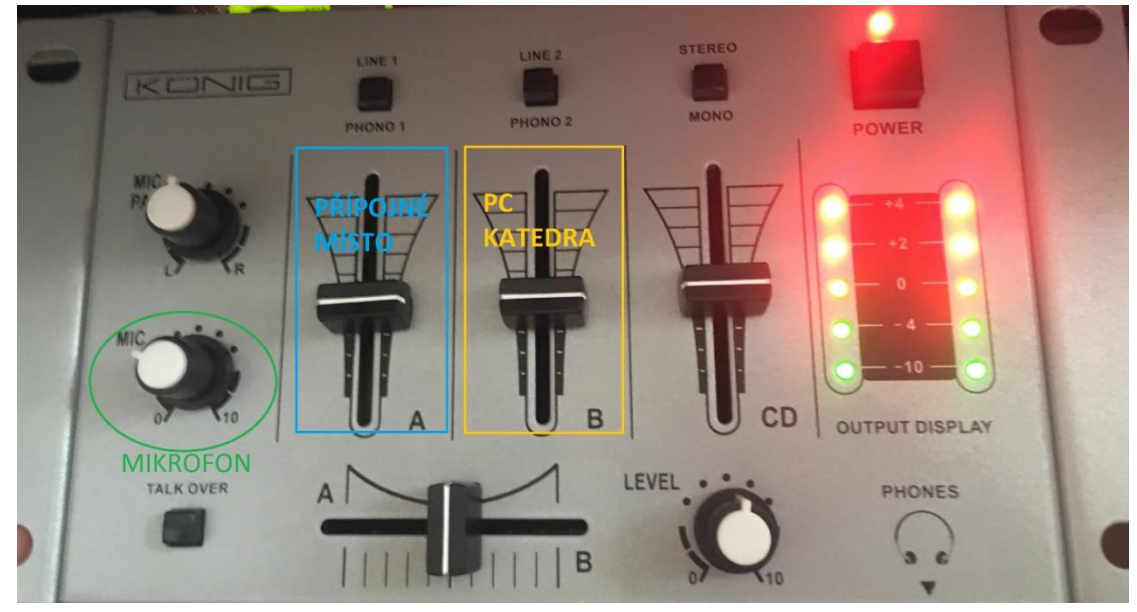

**Obrázek 6: zvukový panel**

Po skončení prezentace prosím mikrofon **vypněte**.

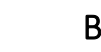

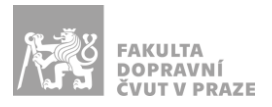

# PŘÍPOJNÉ MÍSTO

Možnost připojení obrazu a zvuku kabelem **HDMI** nebo **USB-C** – viz označení na kabelu (rozhraní USB-C poskytuje navíc i připojení k internetu a nabíjení – max. 60 W).

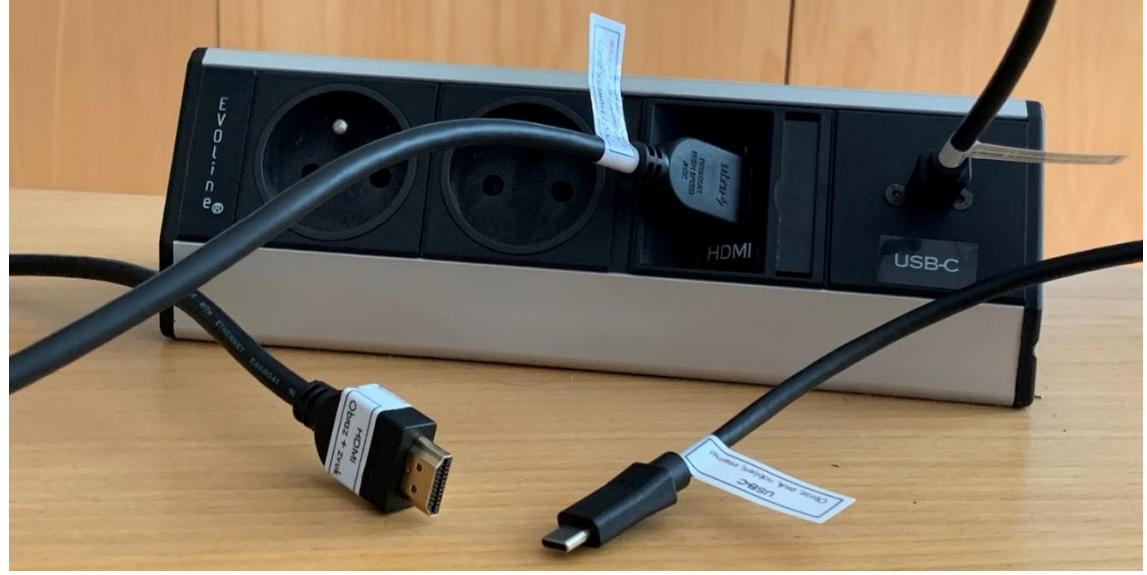

**Obrázek 7: přípojné místo**

*UPOZORNĚNÍ: Ne každé zařízení s USB-C umí přes toto rozhraní přenášet obraz a nabíjet se. Pro obraz přes kabel USB-C musí vaše zařízení podporovat tzv.* DP Alternate Mode*, pro nabíjení* Power Delivery*.*

# OZVUČENÍ UČEBNY

Funguje **automaticky** dle aktuálního vstupu obrazu (z PC a přes kabely HDMI a USB-C). Hlasitost se ovládá na zvukovém panelu (obr. 6) příslušným posuvníkem dle zvoleného vstupu, případně ve vašem zařízení.

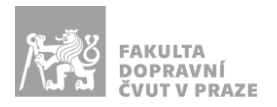

# VIZUALIZÉR

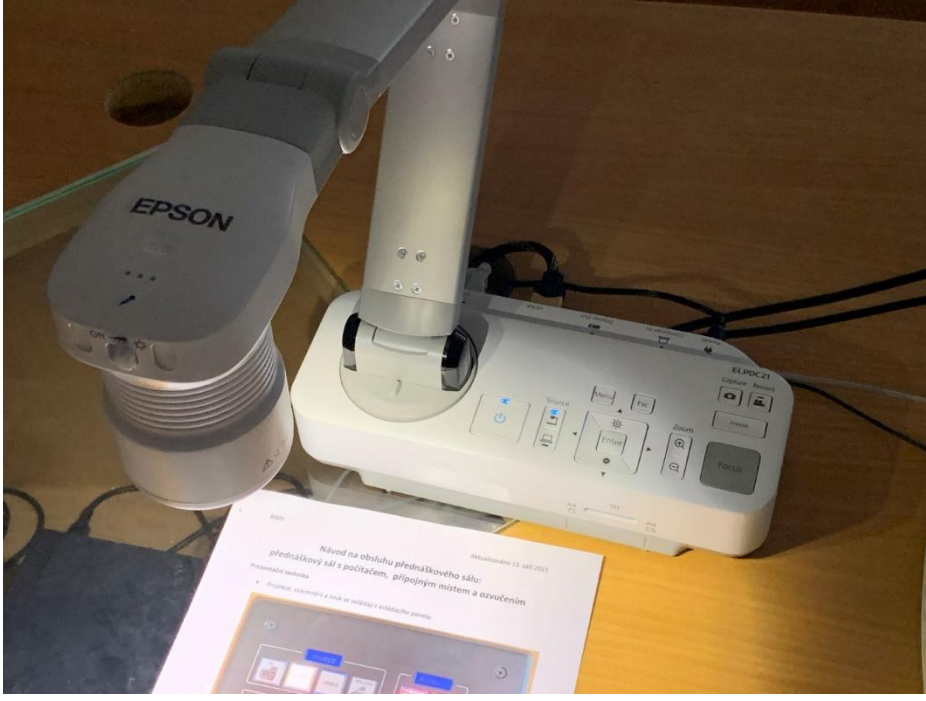

**Obrázek 8: vizualizér**

Vizualizér upravte do prezentační polohy – umístěte nad dokument, který chcete snímat – a zapněte modrým spouštěcím tlačítkem (vlevo na základně vizualizéru se symbolem  $\mathbf{\Theta}$ ). Následně přepněte zdroj na ovládacím panelu (obr. 1) na "DOC CAM".

Přídavné osvětlení na ramenu vizualizéru zapnete posuvníkem na rameni vizualizéru (stupně intenzity *vypnuto/50 %/100 %*).

Po skončení prezentace vizualizér vypněte (2x stiskněte spouštěcí tlačítko) a upravte rameno zpět do výchozí polohy.

### VIDEOKONFERENČNÍ VYBAVENÍ – KAMERA, MIKROFONY

Kamera se spouští automaticky při zapnutí PC v katedře. Všesměrový mikrofon je umístěn na katedře a zvládá zachytit zvuk i z několika prvních lavic.

Při videokonferenci v MS Teams jsou vstupy z kamery a mikrofonu nastaveny jako výchozí. Pro nahrávání lze použít aplikaci "Kamera", jejíž zástupce je umístěn na ploše.

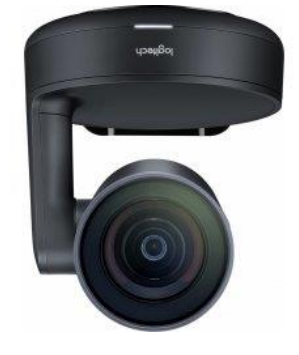

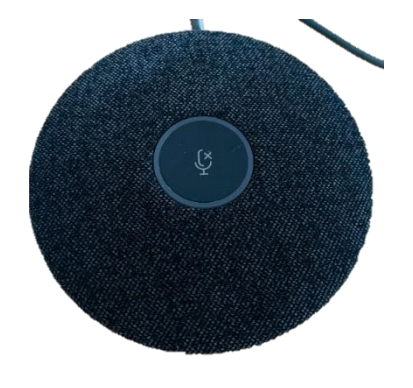

**Obrázek 9: kamera Logitech Obrázek 10: všesměrový mikrofon**

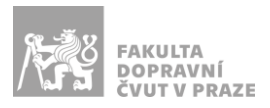

# Ovládání kamery

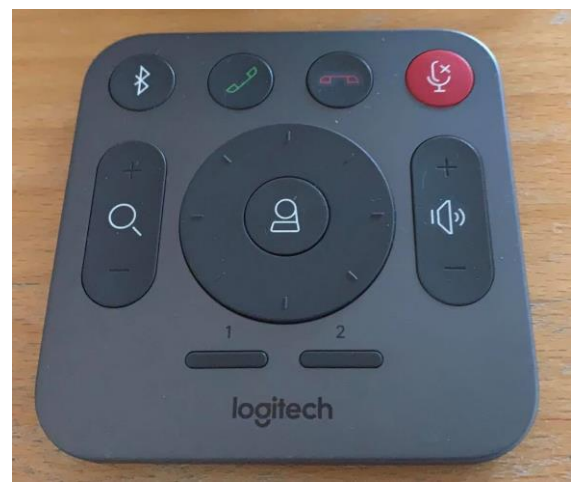

**Obrázek 9: dálkový ovladač kamery**

Kameru lze ovládat dálkovým ovladačem umístěným na katedře:

- 1. Pro přiblížení/oddálení použijte tlačítka +/- se symbolem lupy.
- 2. Pro nastavení směru kamery použijte tlačítka obklopující symbol kamery. Pro návrat kamery do výchozího směru stiskněte tlačítko se symbolem kamery uprostřed.
- 3. Tlačítky 1 a 2 se kamera nastaví do předdefinovaných poloh bližší záběr katedry a vyučujícího.

Po spuštění kamera automaticky detekuje osobu přednášejícího a zaměří záběr na ni.

### Ovládání mikrofonu

Mikrofon je možné ztlumit stisknutím tlačítka uprostřed mikrofonu (obr. 10) nebo červeného tlačítka na dálkovém ovladači kamery (obr. 11). Pokud je mikrofon ztlumený, svítí tlačítko uprostřed mikrofonu červeně.

*UPOZORNĚNÍ: Při použití mikrofonu z kamery k nahrávání či videokonferenci není vhodné zároveň používat ruční mikrofon (obr. 5) – klesá kvalita zvuku.*